# Print a Class List

#### Step 1

Before anything else, make sure you are using the Firefox web browser. This will be important later. Enter your login and password. Then click the "Sign In" button.

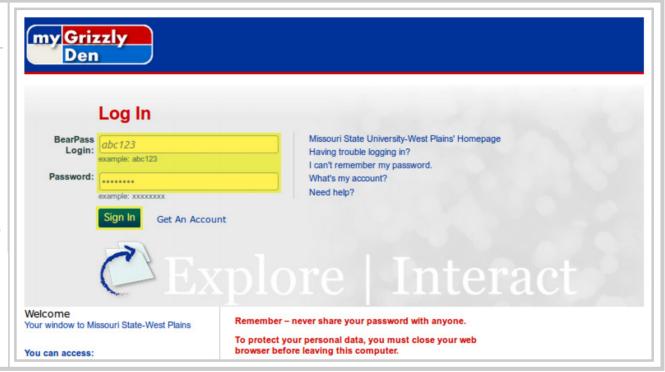

Click the "My Teaching/Advising" (shown in yellow).

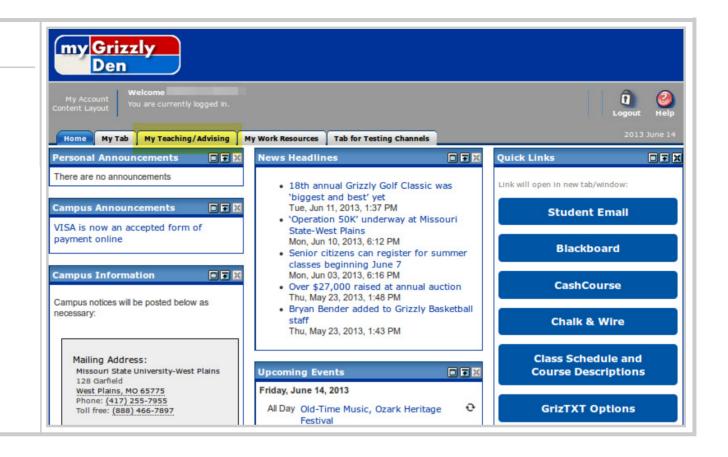

Click the "Summary Class List" link (shown in yellow).

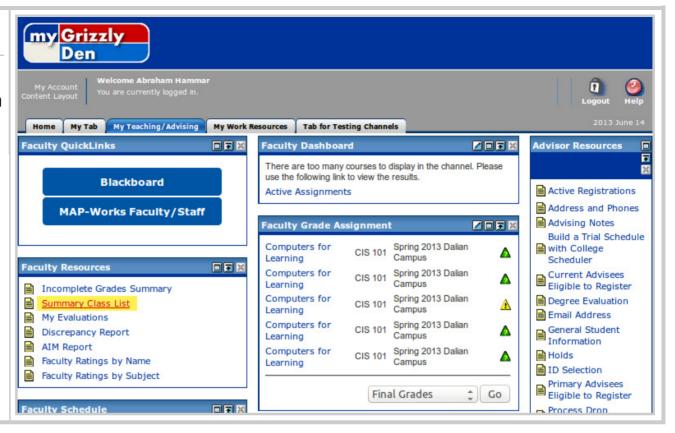

From the dropdown list, select the current semester. Make sure you choose the one for the "Dalian Campus."
Then click the "Submit" button to continue.

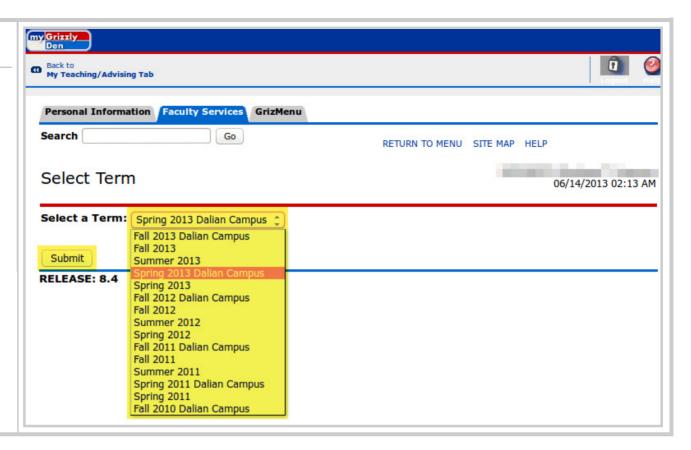

From the dropdown list, select the sections whose class list you would like to print. Each section is designated by [course code C#] where # is the section number. Then click the "Submit" button to continue."

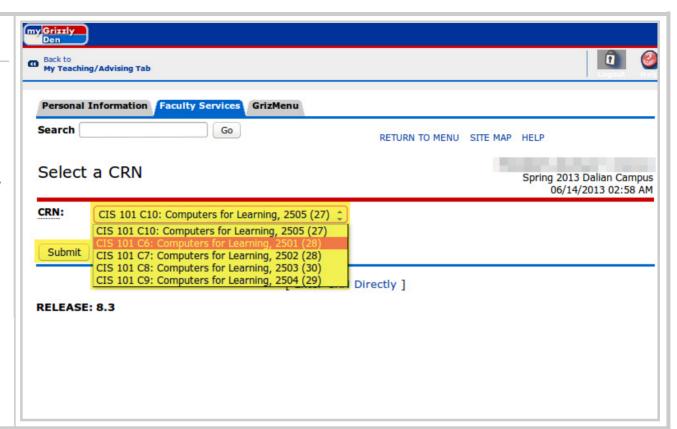

If you see a screen resembling the image below, then you are ready to print. Please note that you are able to see the status of students who are or were registered in this section. Continue to the next page for printing instructions."

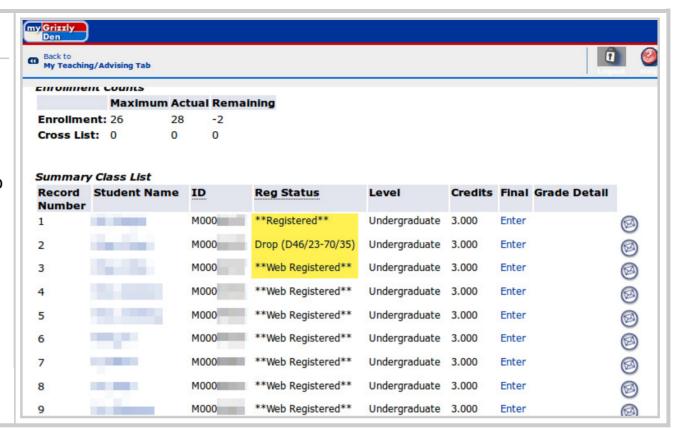

This step can only be completed in Firefox because the regular print option in your browser will drop a portion of your class list.

Put your mouse over any part of the class list (shown in yellow) and right-click. Then hover over "This Frame" and select "Print Frame" from the menu that pops out. Confirm the print job to print your complete class list. Bear in mind that this list could change after you've printed it. Be sure to check back again later if necessary.

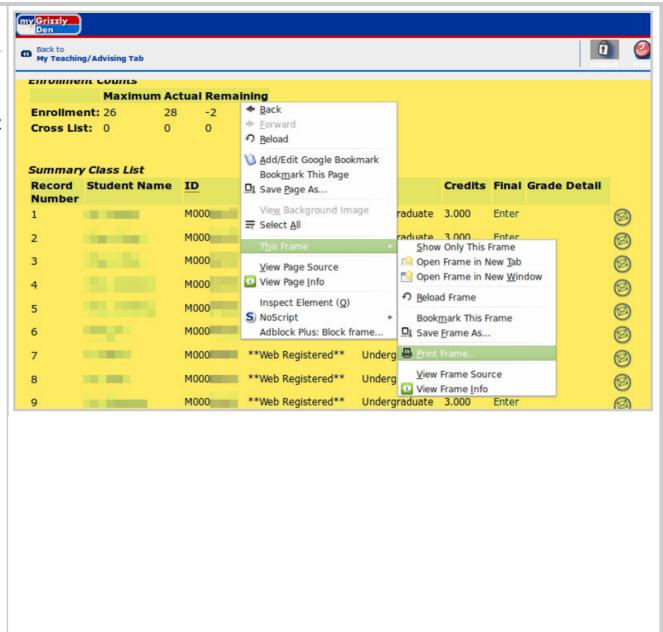